## ФЕДЕРАЛЬНОЕ ГОСУДАРСТВЕННОЕ БЮДЖЕТНОЕ ОБРАЗОВАТЕЛЬНОЕ УЧРЕЖДЕНИЕ

### ДОПОЛНИТЕЛЬНОГО ПРОФЕССИОНАЛЬНОГО ОБРАЗОВАНИЯ

## **«ИНСТИТУТ РАЗВИТИЯ ПРОФЕССИОНАЛЬНОГО ОБРАЗОВАНИЯ»**

## **(ФГБОУ ДПО ИРПО)**

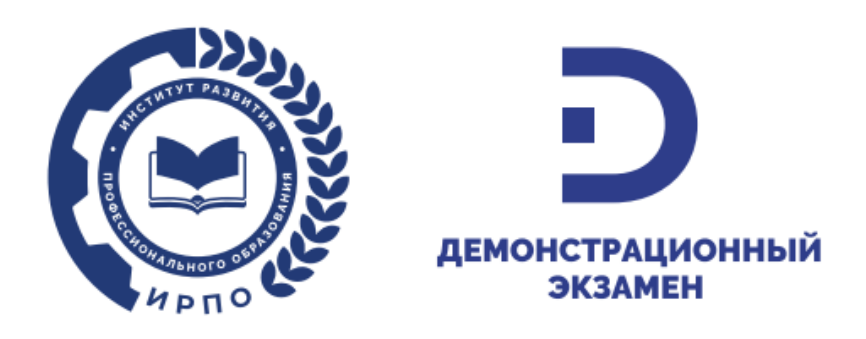

# **Инструкция по работе в сервисе управления ЦПДЭ**

# **для Регионального оператора**

(ред. от 18.03.2024)

Москва, 2024

## Содержание

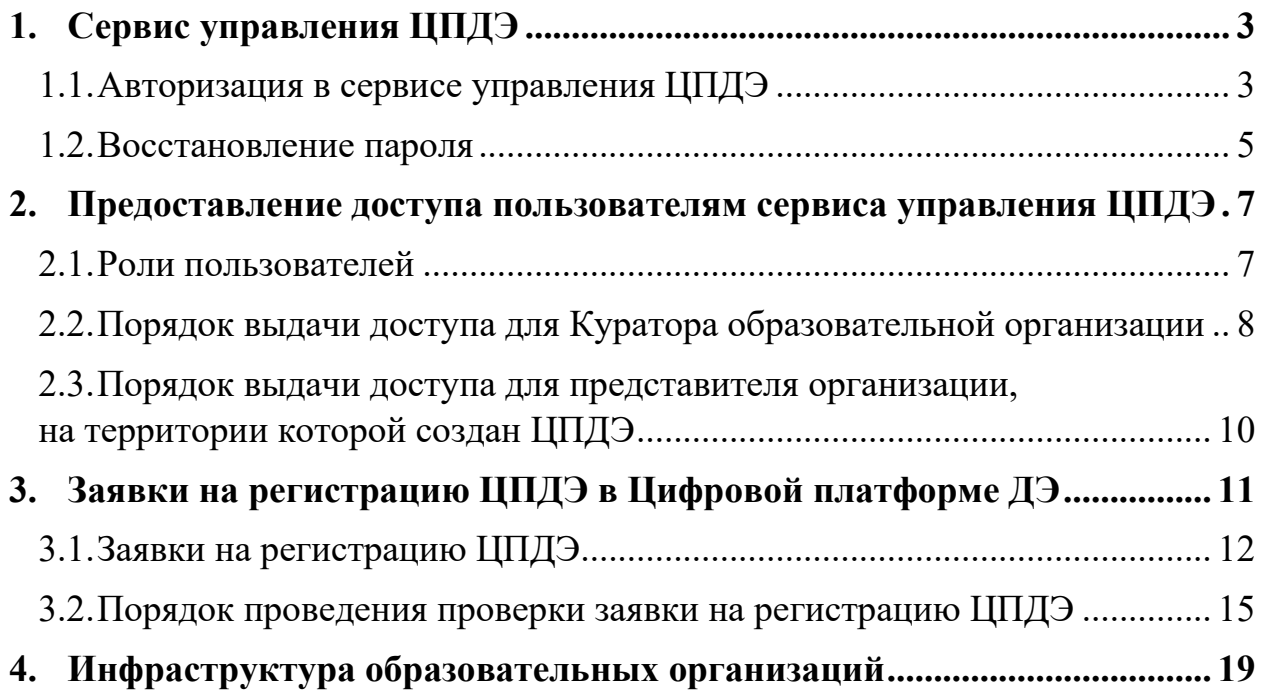

#### **1. Сервис управления ЦПДЭ**

<span id="page-2-0"></span>**Сервис управления центрами проведения демонстрационного экзамена (сервис управления ЦПДЭ)** – электронная информационная система оператора<sup>1</sup> демонстрационного экзамена базового и профильного уровней по образовательным программам среднего профессионального образования (Оператор), предназначенная для автоматизации процессов, связанных с верификацией условий, организованных в центрах проведения демонстрационного экзамена (ЦПДЭ) для проведения демонстрационного экзамена (ДЭ).

Настоящая инструкция определяет основные принципы, правила и последовательность работы при осуществлении согласования заявки на регистрацию ЦПДЭ Координатором, являющимся должностным лицом, определенным региональным оператором ДЭ базового и профильного уровней по образовательным программам среднего профессионального образования, отвечающим за все процессы в рамках подготовки и проведения ДЭ в субъекте Российской Федерации и взаимодействие с Оператором ДЭ базового и профильного уровней по образовательным программам среднего профессионального образования (Координатор).

#### **1.1. Авторизация в сервисе управления ЦПДЭ**

<span id="page-2-1"></span>Авторизация в сервисе управления ЦПДЭ осуществляется по адресу: https://cpde.firpo.ru/ (рис. 1).

<sup>&</sup>lt;sup>1</sup> В соответствии с приказом Министерства просвещения Российской Федерации от 17 апреля 2023 г. № 285 Оператором демонстрационного экзамена базового и профильного уровней по образовательным программам среднего профессионального образования определено федеральное государственное бюджетное образовательное учреждение дополнительного профессионального образования «Институт развития профессионального образования».

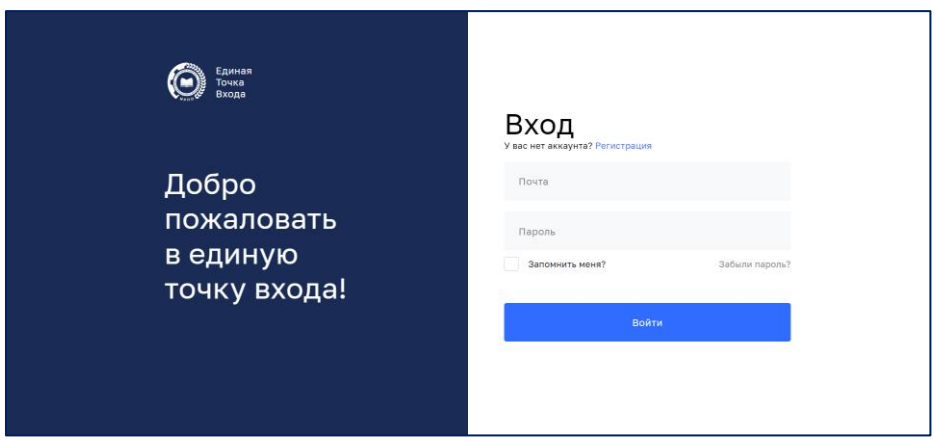

Рис. 1. Авторизация в сервисе управления ЦПДЭ

При создании личного кабинета в сервисе управления ЦПДЭ для Координатора, Оператором создается новая учетная запись и на адрес электронной почты, указанный в составе заявки на организационнотехническое и информационное обеспечение ДЭ по образовательным программам среднего профессионального образования, приходит уведомление с просьбой активировать аккаунт (ученую запись) (рис. 2).

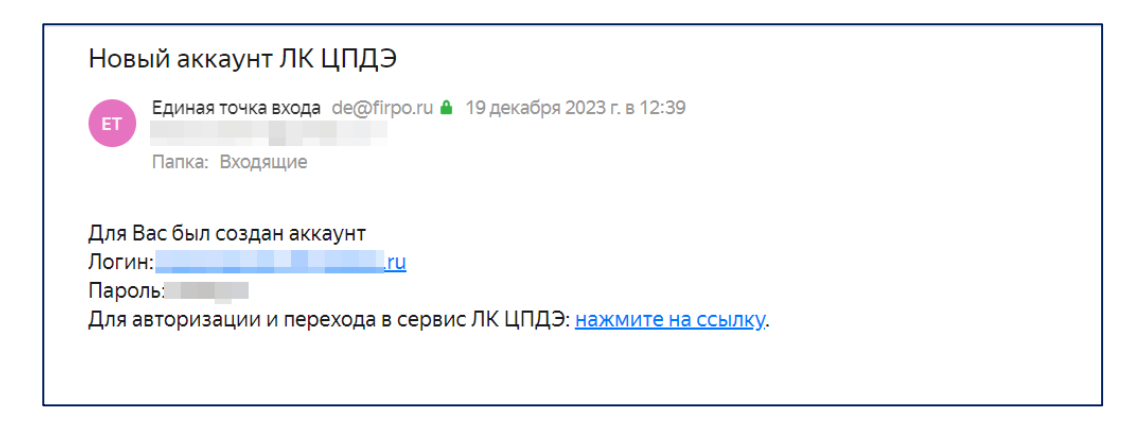

Рис. 2. Письмо о создании аккаунта (учетной записи) в сервисе управления ЦПДЭ.

Адрес электронной почты является логином для авторизации в сервисе управления ЦПДЭ, расположенном по адресу: [https://cpde.firpo.ru/.](https://cpde.firpo.ru/)

Письма приходят с почтового адреса  $de(\hat{\omega})$ firpo.ru.

## **Обратите внимание, что письма могут попасть в папку «Спам».**

Для того, чтобы активировать и подтвердить аккаунт (учетную запись), необходимо перейти на форму входа в сервис управления ЦПДЭ по ссылке:

https://cpde.firpo.ru/, ввести логин и пароль из оповещения об активации аккаунта (учетной записи) (рис. 3). После ввода данных (авторизации) будет осуществлен вход в личный кабинет пользователя в сервисе управления ЦПДЭ.

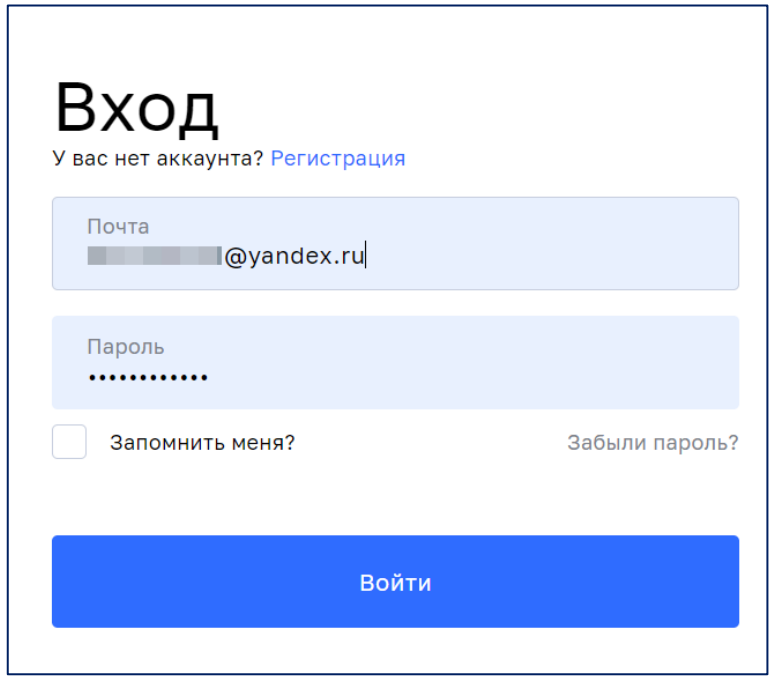

Рис. 3. Авторизация в сервисе управления ЦПДЭ.

Если письмо для активации аккаунта (учетной записи) в сервисе управления ЦПДЭ не было получено на адрес электронной почты Координатора или было удалено, необходимо воспользоваться функцией восстановления пароля.

#### **1.2. Восстановление пароля**

<span id="page-4-0"></span>В случае невозможности авторизации в сервисе управления ЦПДЭ, необходимо воспользоваться функцией восстановления пароля. Для восстановления аккаунта (учетной записи) необходимо:

- Перейти по ссылке [https://cpde.firpo.ru/.](https://cpde.firpo.ru/)
- Нажать кнопку «Забыли пароль?» (рис.4).

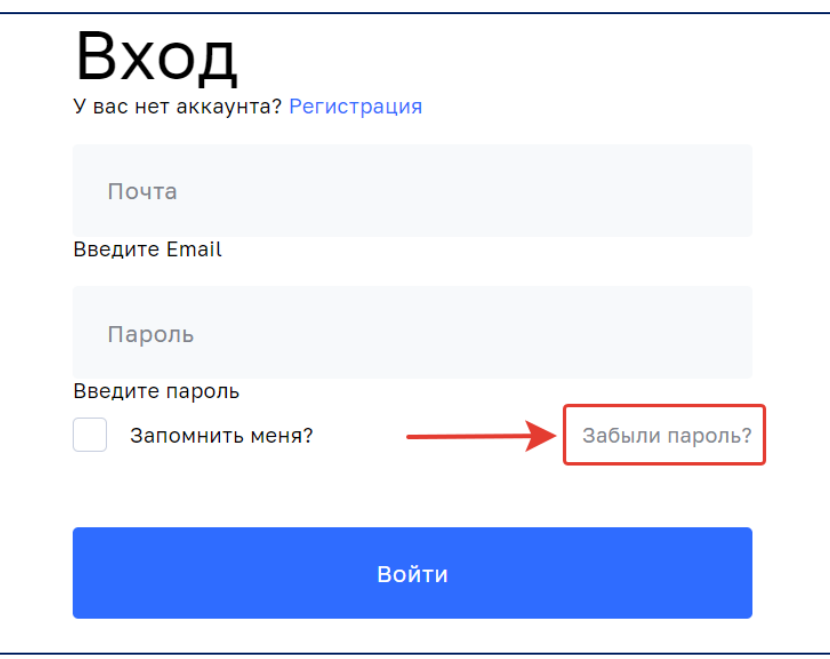

Рис. 4. Функция восстановления пароля.

• Ввести адрес электронной почты, который является логином для входа в сервис управления ЦПДЭ (рис. 5).

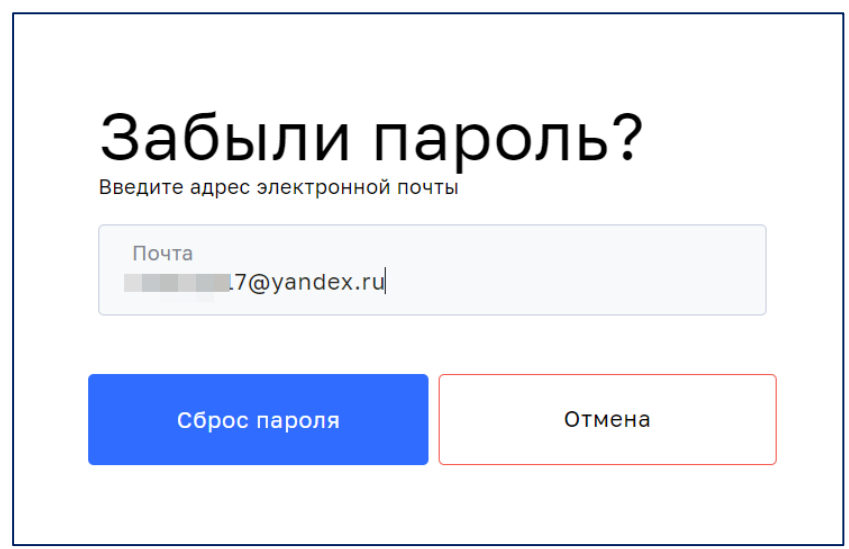

Рис. 5. Сброс пароля.

• Дождаться письма на указанную электронную почту с формой для активации пароля. Затем перейти по ссылке, обновить пароль, после чего учетная запись будет активирована.

# <span id="page-6-0"></span>**2. Предоставление доступа пользователям сервиса управления ЦПДЭ**

Предоставление доступа другим пользователям производится в разделе «Доступы» на главной странице сервиса управления ЦПДЭ (рис. 6).

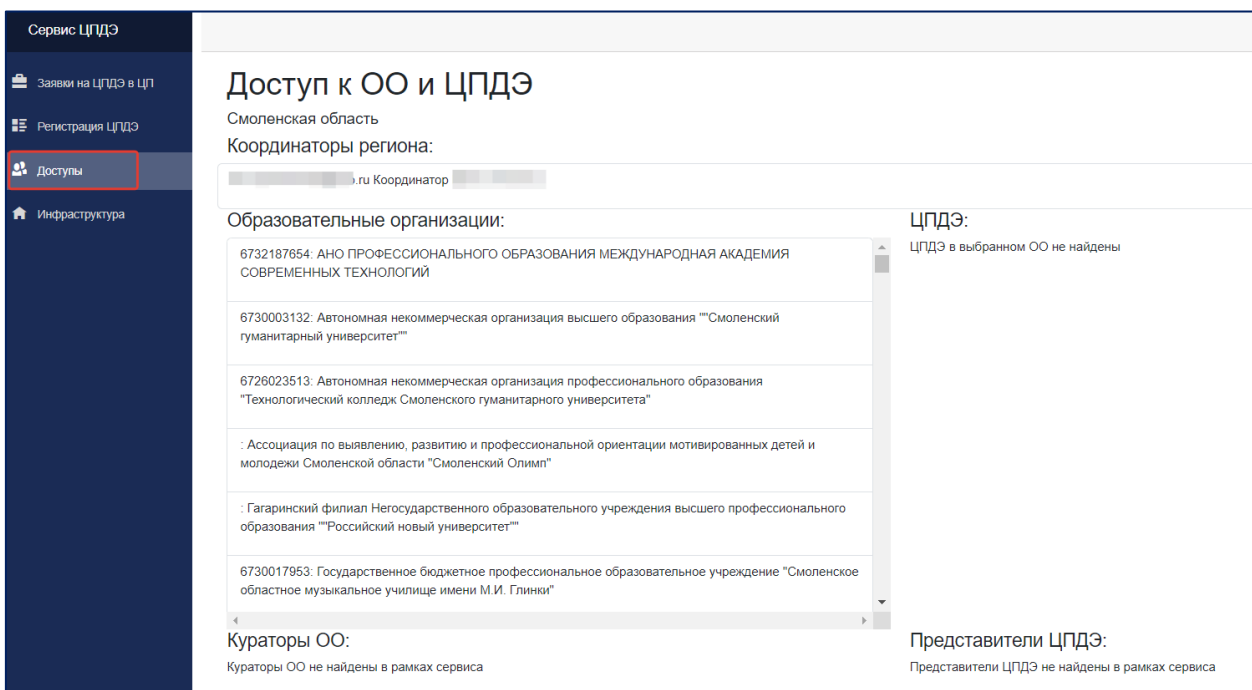

Рис. 6. Раздел «Доступы».

## <span id="page-6-1"></span>**2.1. Роли пользователей**

Координатор осуществляет выдачу доступов в сервисе управления ЦПДЭ для пользователей двух ролей:

- Куратор образовательной организации (Куратор).
- Представитель ЦПДЭ.

## **Характеристики ролей**:

Пользовательские права для роли Куратора позволяют получить доступ к заявкам на регистрацию всех ЦПДЭ, привязанных к образовательной организации, в которой пользователь определен Куратором, а представитель ЦПДЭ производит работу исключительно в рамках определенного ЦПДЭ (с привязкой к конкретному адресу).

#### **2.2. Порядок выдачи доступа для Куратора образовательной**

#### **организации**

<span id="page-7-0"></span>Для предоставления доступа Куратору, Координатору необходимо в разделе «Доступы» (рис. 6) выбрать необходимую образовательную организацию (рис. 7).

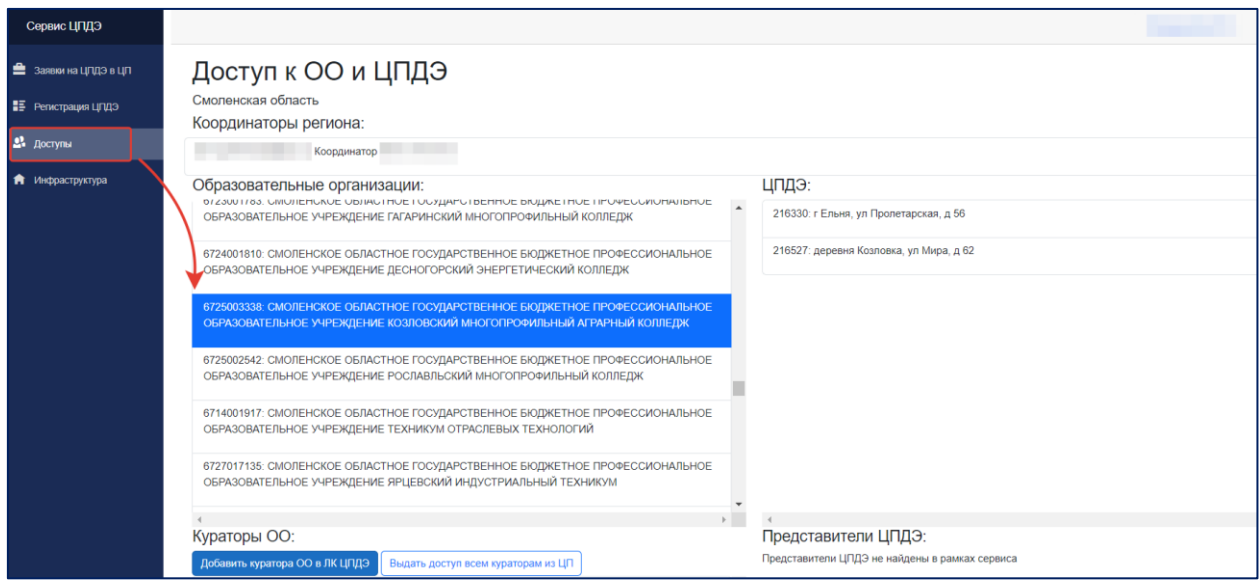

Рис. 7. Выбор образовательной организации.

**! Для удобства поиска необходимой образовательной организации рекомендуется воспользоваться функцией «Поиск по странице». Для произведения поиска используется комбинация клавиш Ctrl + F (в Windows, Linux).**

После выбора необходимой организации из списка, Координатору требуется «прикрепить» к ней пользователя. Для этого предусмотрено два способа:

• Добавление пользователя вручную.

Для добавления пользователя вручную, необходимо выбрать функцию «Добавить Куратора ОО в сервис ЦПДЭ» и заполнить информацию о пользователе в появившимся окне (рис. 8). Необходимо указать ФИО

пользователя и адрес электронной почты, после чего подтвердить выдачу доступа, нажав кнопку «Предоставить доступ».

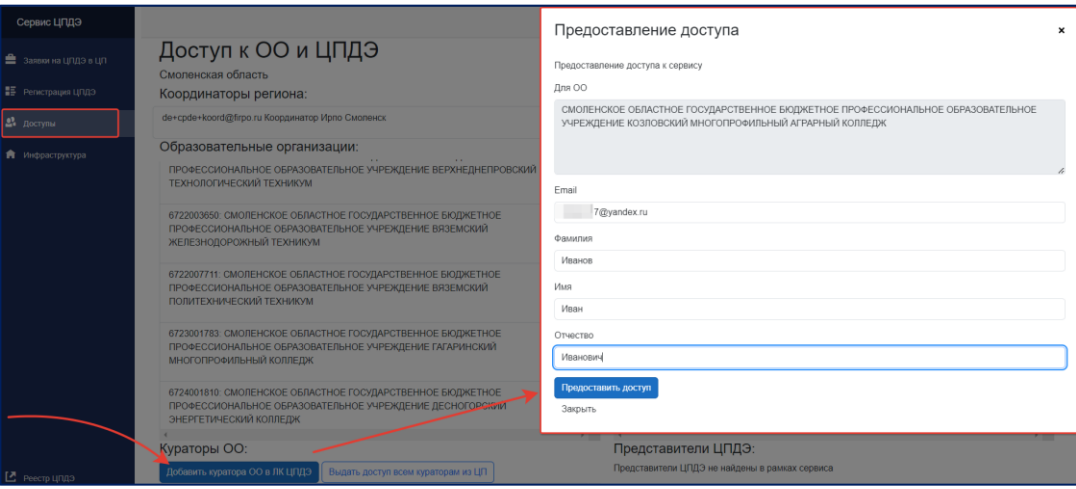

Рис. 8. Предоставление доступа Куратору ОО.

**! Обращаем внимание, что после нажатия кнопки «Предоставить доступ», внести изменения в данные пользователя будет невозможно.**

• Выдача доступа Кураторам, прикрепленным к образовательной организации в информационной системе оператора (ИСО), Цифровая платформа ДЭ ([https://dp.firpo.ru/\)](https://dp.firpo.ru/).

Для автоматизированного предоставления доступа Куратору(ам) образовательной организации, прикрепленным к ней в ИСО Цифровая платформа ДЭ (<https://dp.firpo.ru/>), необходимо нажать кнопку «Выдать доступ всем Кураторам из ЦП», а затем подтвердить выдачу доступа(ов), нажав кнопку «Да», предварительно проверив правильность адреса электронной почты в поле «Подтверждение» (рис. 9).

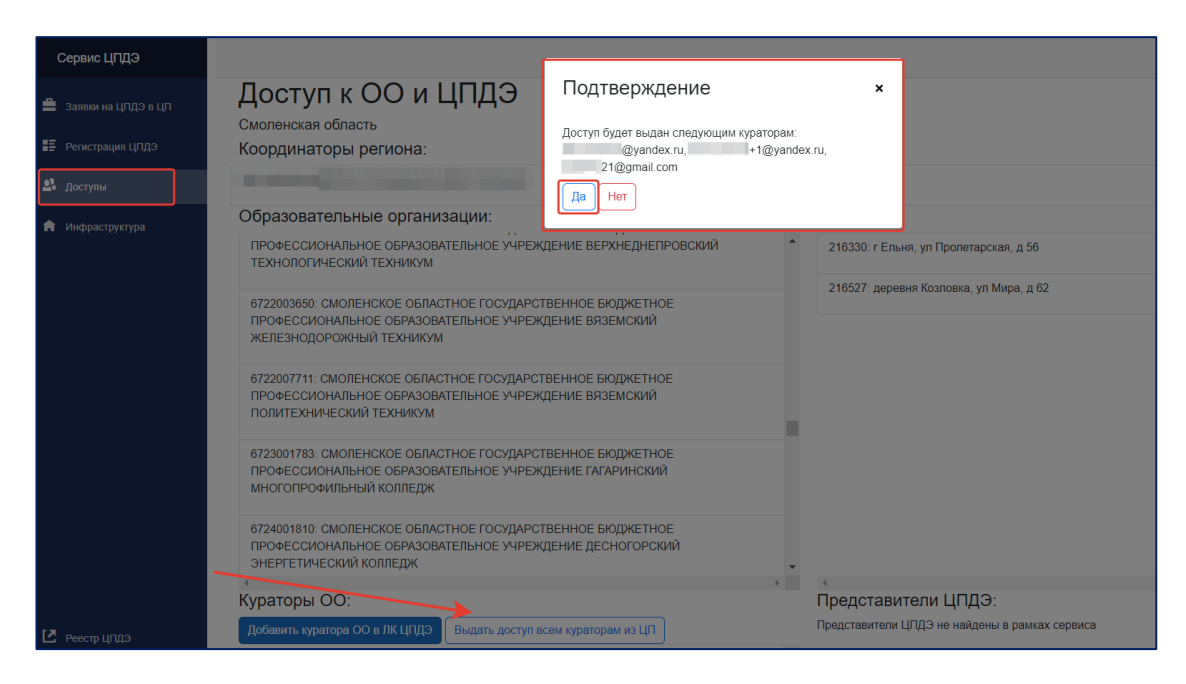

Рис. 9. Упрощенное предоставление доступа Кураторам ОО.

**! Обращаем внимание, что для образовательной организации или ЦПДЭ может быть добавлено более одного пользователя.**

# <span id="page-9-0"></span>**2.3. Порядок выдачи доступа для представителя организации, на территории которой создан ЦПДЭ**

Для предоставления доступа представителю организации, на территории которой создан ЦПДЭ (Представитель ЦПДЭ), Координатору необходимо в разделе «Доступы» (рис. 6) выбрать необходимую образовательную организацию (рис. 7), затем выбрать адрес необходимого ЦПДЭ и нажать на кнопку «Добавить представителя ЦПДЭ» (рис. 10).

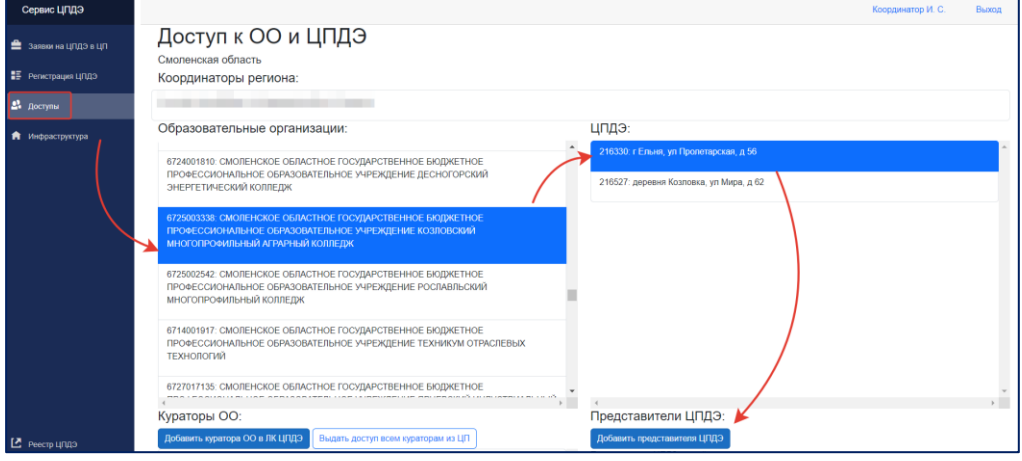

Рис. 10. Предоставление доступа Представителю ЦПДЭ.

10

Затем в открывшемся окне заполнить ФИО пользователя и адрес электронной почты, после чего подтвердить выдачу доступа, нажав кнопку «Предоставить доступ» (рис. 11).

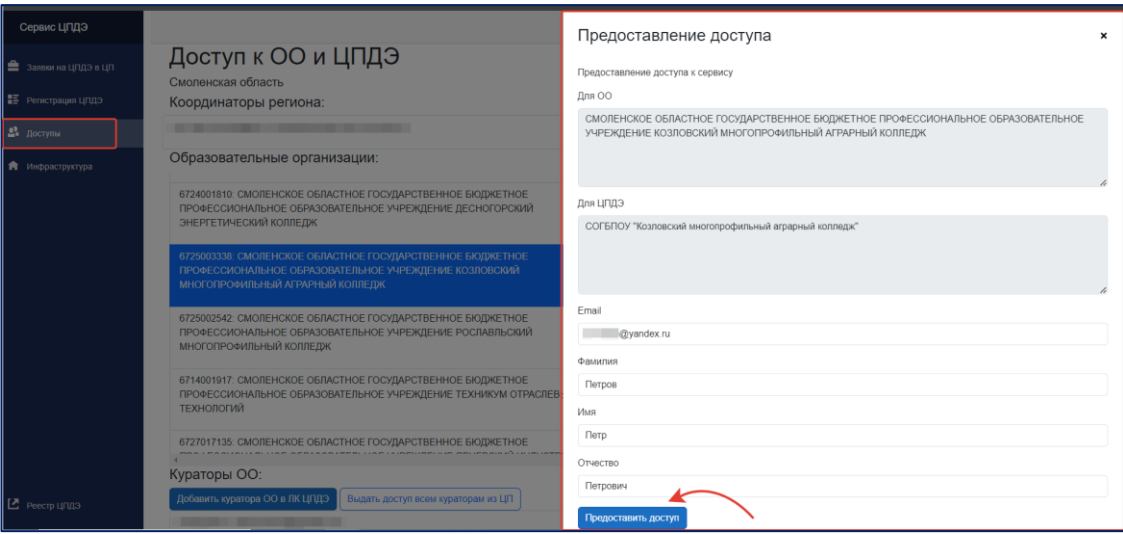

Рис. 11. Предоставление доступа Представителю ЦПДЭ.

## **3. Заявки на регистрацию ЦПДЭ в Цифровой платформе ДЭ**

<span id="page-10-0"></span>Все сформированные заявки на регистрацию ЦПДЭ в субъекте Российской Федерации, находятся в разделе «Заявки на ЦПДЭ в ЦП» (рис. 12).

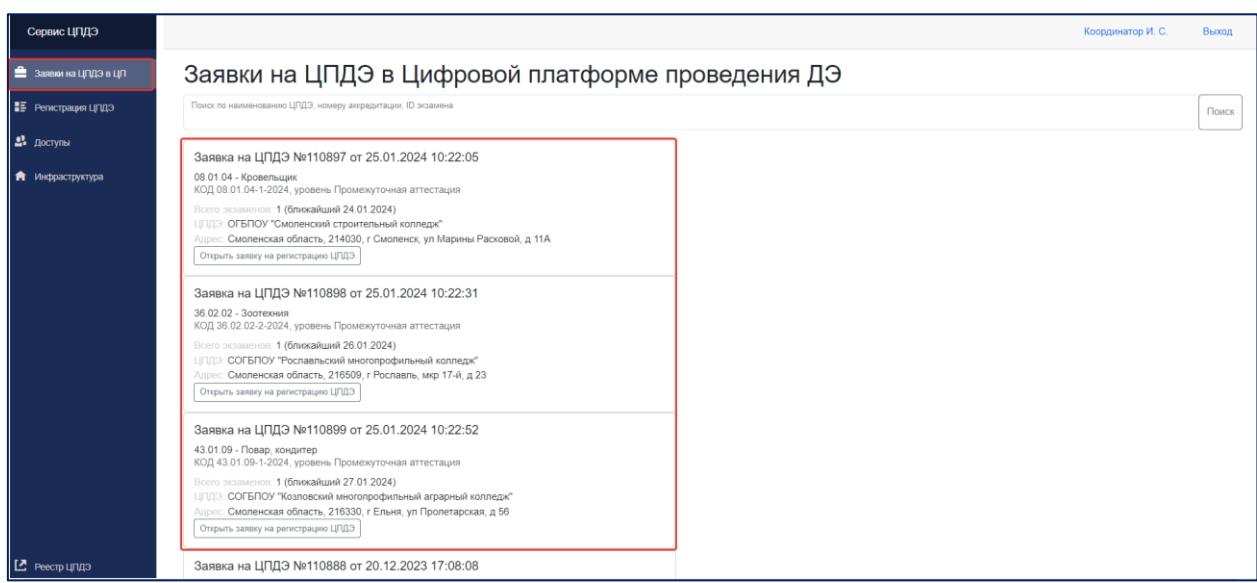

Рис. 12. Заявки на ЦПДЭ в Цифровой платформе ДЭ.

Поиск необходимой заявки можно воспроизвести по наименованию ЦПДЭ, номеру заявки или ID экзамена. Строка поиска расположена в верхней части страницы. (рис. 13).

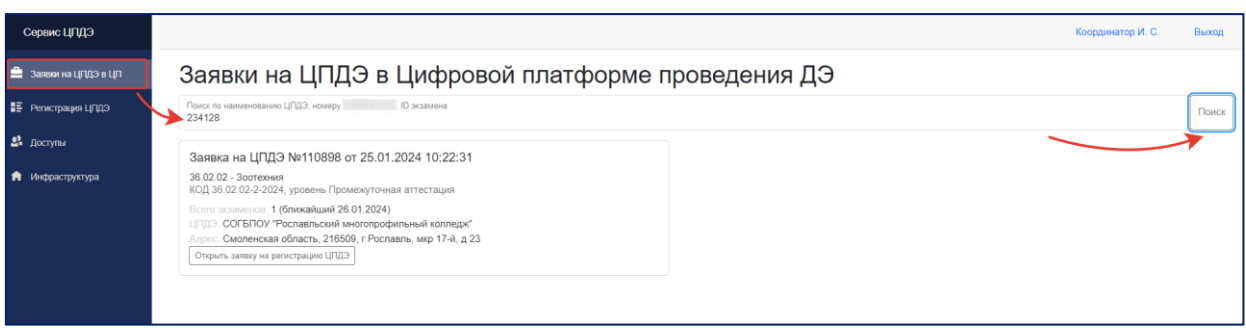

Рис. 13. Поиск заявки на ЦПДЭ.

Данный раздел необходим для определения объемов заявок на регистрацию ЦПДЭ. Заявки на регистрацию ЦПДЭ формируются автоматически на основании данных о запланированных ДЭ, внесенных в ИСО Цифровая платформа ДЭ ([https://dp.firpo.ru/\)](https://dp.firpo.ru/).

## <span id="page-11-0"></span>**3.1. Заявки на регистрацию ЦПДЭ**

В сервисе управления ЦПДЭ существует несколько статусов для заявок на регистрацию:

• Черновик – начался процесс заполнения сведений о ЦПДЭ.

• На рассмотрении РО – сведения о ЦПДЭ внесены в заявку на регистрацию ЦПДЭ и направлены на рассмотрение Координатору.

• На доработке ОО – Координатор проверил заявку на регистрацию ЦПДЭ, обнаружил несоответствия и направил в организацию для устранения замечаний.

• Отправлен ФО – заявка согласована Координатором и направлена в ИСО.

• Аннулирован – заявки на регистрацию ЦПДЭ, содержащие ошибочные сведения или выявленные несоответствия требованиям комплекта оценочной документации (КОД).

Проверка заявок на регистрацию ЦПДЭ Координатором осуществляется во вкладке «Регистрация ЦПДЭ» (рис. 14). В данный раздел попадают заявки после того, как Куратор или представитель ЦПДЭ начал работу по внесению информации о ЦПДЭ.

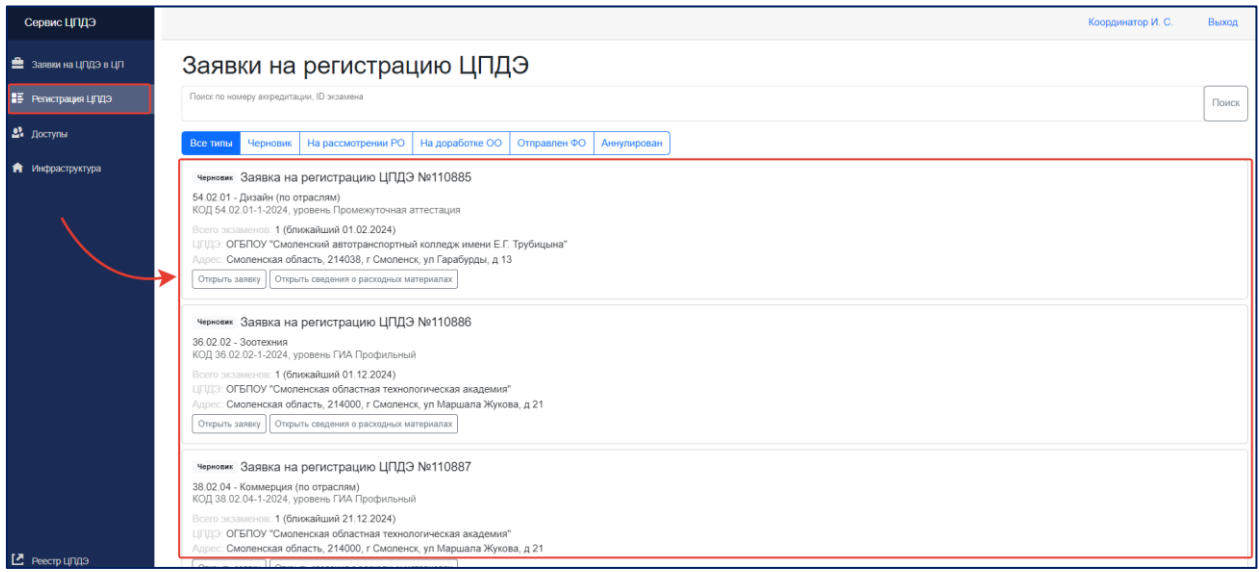

Рис. 14. Заявки на регистрацию ЦПДЭ.

Поиск необходимой заявки возможно произвести по номеру заявки, ID экзамена или по статусу заявки на регистрацию ЦПДЭ. Строка поиска расположена в верхней части страницы (рис. 15).

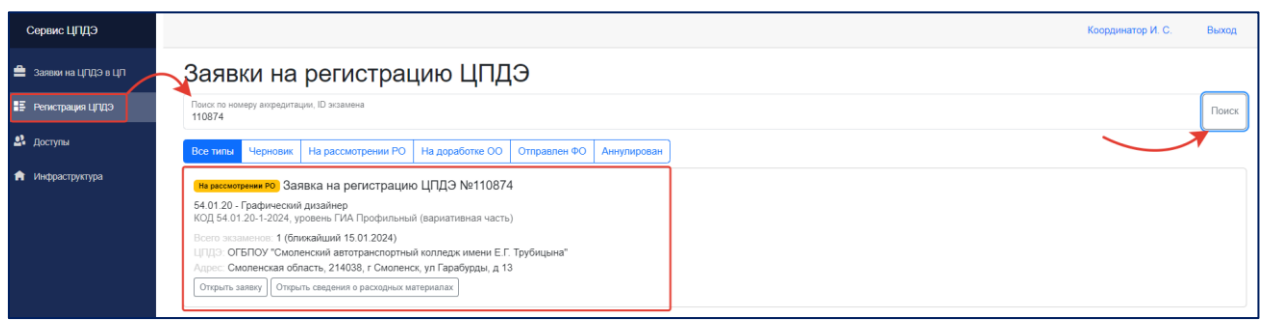

Рис. 15. Поиск заявки на регистрацию ЦПДЭ.

Координатору доступна информация о ЦПДЭ в разрезе каждого статуса, а именно: возможность отслеживания процесса заполнения заявок на регистрацию ЦПДЭ (статус – черновик); проведение проверки заявок на регистрацию ЦПДЭ (статус – на рассмотрении РО); возможность возвращения заявки на доработку (статус – на доработке ОО); возможность направления заявки в ИСО (отправлен ФО); возможность отслеживания аннулированных заявок (статус – аннулирован).

Основная работа по проведению проверки Координатором осуществляется во вкладке «Регистрация ЦПДЭ» для заявок со статусом «На рассмотрении РО».

### **Особенности проведения проверки заявок на регистрацию ЦПДЭ:**

• Оператором установлен срок формирования заявок на регистрацию ЦПДЭ – не позднее 25 календарных дней до даты проведения подготовительного дня первого ДЭ по выбранному КОД.

• Координатор контролирует выполнение формирования заявок на регистрацию ЦПДЭ в установленный срок.

• Координатор производит проверку корректности внесенных сведений в части информации об организации, на территории которой располагается ЦПДЭ, и информации о ЦПДЭ (включая адрес фактического проведения ДЭ и количество организованных рабочих мест в ЦПДЭ).

• Координатор проверяет полноту и актуальность сведений в части информации, указанной в перечне оснащения ЦПДЭ (в соответствии с требованиями (условиями) КОД).

#### **Сроки проведения проверки заявки на регистрацию ЦПДЭ:**

• В случае отсутствия замечаний, согласование заявки происходит не позднее 20 календарных дней до проведения первого ДЭ по выбранному КОД в заявке.

• В случае наличия замечаний, Координатор направляет заявку на регистрацию ЦПДЭ на доработку Куратору/Представителю ЦПДЭ и окончательное согласование заявки происходит не позднее 10 календарных дней до проведения первого ДЭ по выбранному КОД в заявке.

### **3.2. Порядок проведения проверки заявки на регистрацию ЦПДЭ**

<span id="page-14-0"></span>Для всех ЦПДЭ, на территории которых запланировано проведение ДЭ, формируются заявки на регистрацию ЦПДЭ с целью автоматизации процессов, связанных с верификацией условий, организованных в ЦПДЭ для проведения ДЭ, в соответствии с выбранным КОД и с учетом уровня ДЭ и вида аттестации.

Формирование заявки на регистрацию ЦПДЭ образовательной организацией происходит в 4 этапа:

• Заполнение Паспорта ЦПДЭ (Шаг 1).

• Заполнение сведений об оснащении ЦПДЭ оборудованием, инструментами, средствами обучения и воспитания (Шаг 2).

- Загрузка скан-копий документов (Шаг 3).
- Направление заявки на согласование (Шаг 4).

Для осуществления проверки Координатору необходимо открыть направленную заявку на регистрацию ЦПДЭ, переведенную в статус «На рассмотрении РО», затем выбрать функцию «Открыть заявку» (рис. 16).

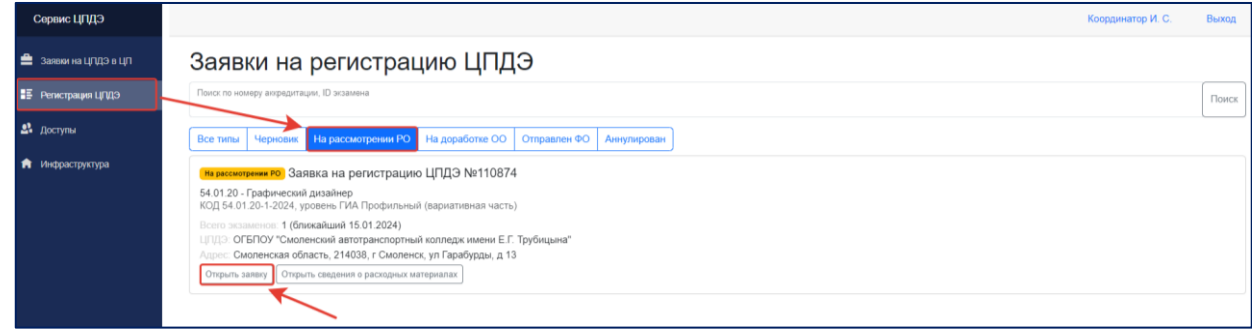

Рис. 16. Открытие заявки на регистрацию ЦПДЭ.

После открытия заявки просмотреть информацию, внесенную в Паспорт ЦПДЭ (Шаг 1), перейти к сведениям об оснащении (Шаг 2) для изучения описания позиций (кнопка «Подробное описание») (рис. 17).

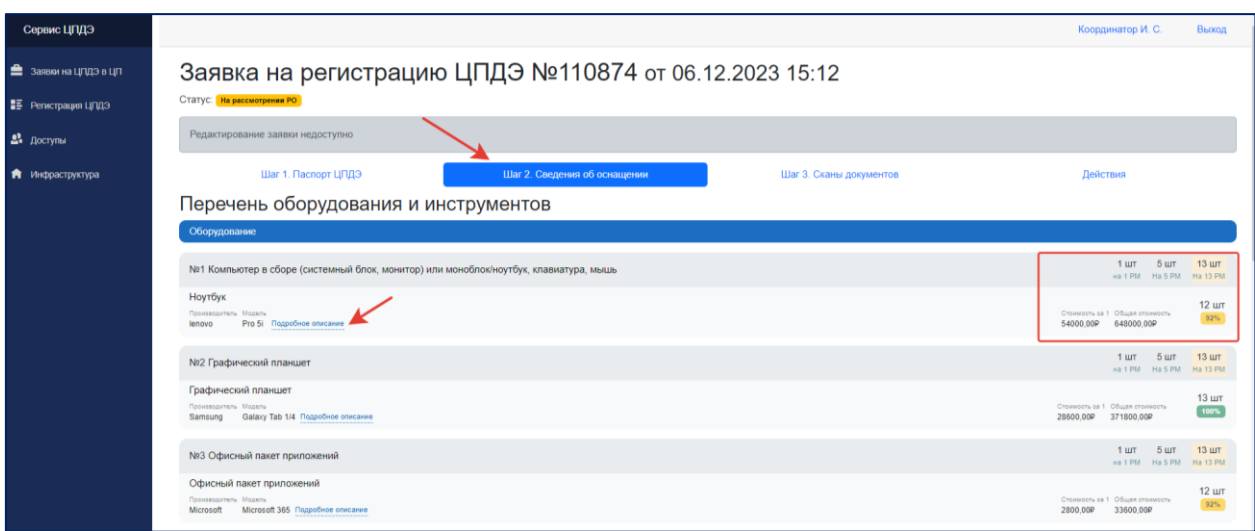

Рис. 17. Подробное описание.

Затем Координатору необходимо перейти во вкладку «Сканы документов» (Шаг 3) и скачать прикрепленные файлы. Документы, загруженные в сервис управления ЦПДЭ, должны быть подписаны руководителем (уполномоченным представителем) организации, на территории которой организован ЦПДЭ (рис. 18).

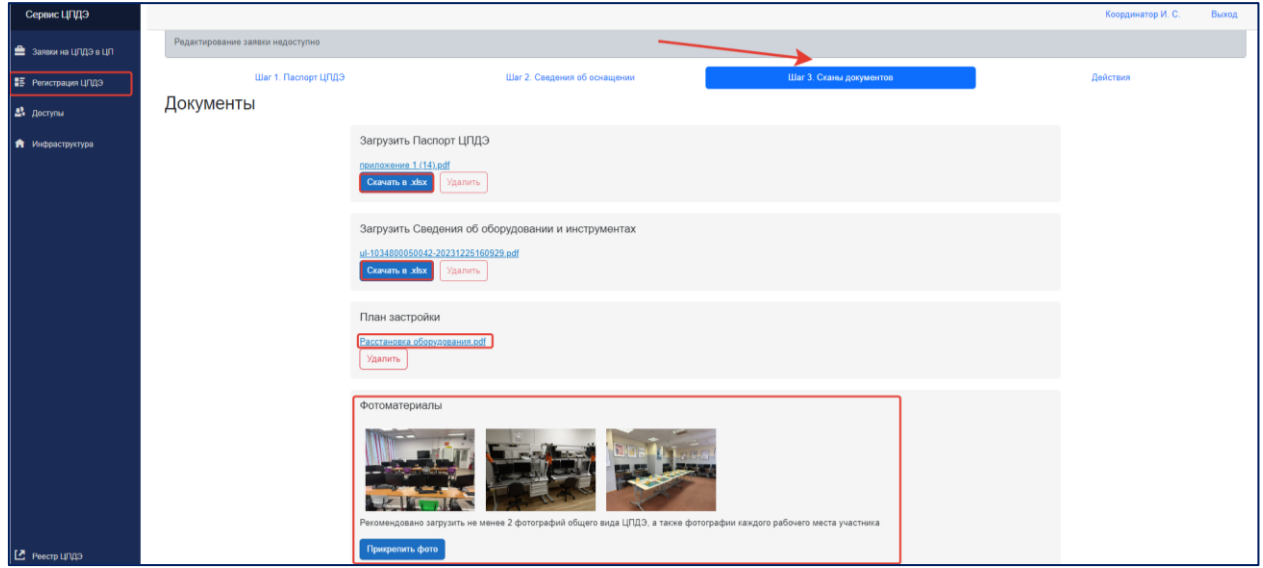

Рис. 18. Сканы документов

**! План застройки и фотоматериалы загружаются по решению образовательной организации и (или) по согласованию организации, на территории которой создан ЦПДЭ.**

**! В случае возникновения сомнений в части достоверности представленной информации, при проведении проверки Координатор вправе запросить фотографии оснащения ЦПДЭ, помещений, организованных рабочих мест участников.**

Для завершения проверки Координатору необходимо перейти во вкладку «Действия». В данной вкладке необходимо выбрать между двумя вариантами действия, а именно:

• в случае установления соответствия ЦПДЭ требованиям КОД, необходимо выбрать действие для согласования заявки на регистрацию ЦПДЭ («Отправить ФО»). Затем необходимо проставить формат проведения сверки данных («Заявка рассмотрена (документы и данные проверены)» или «Оснащение ЦПДЭ проведено очно (дистанционно)») (рис.19).

# Действия и история

После рассмотрения документов было принято решение

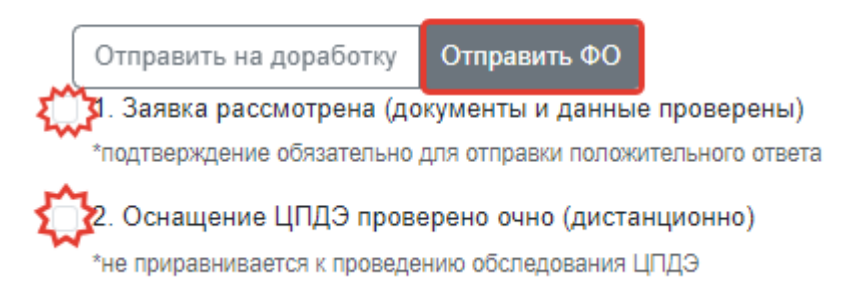

Рис. 19. Формат проведения проверки.

**! Статус проверки «Оснащение ЦПДЭ проверено очно (дистанционно) производится в рамках рассмотрения заявки на регистрацию ЦПДЭ и не приравнивается к проведению обследования ЦПДЭ.**

После указания формата заявку на регистрацию ЦПДЭ необходимо направить в ИСО, нажав кнопку («Отправить ФО») (рис. 20).

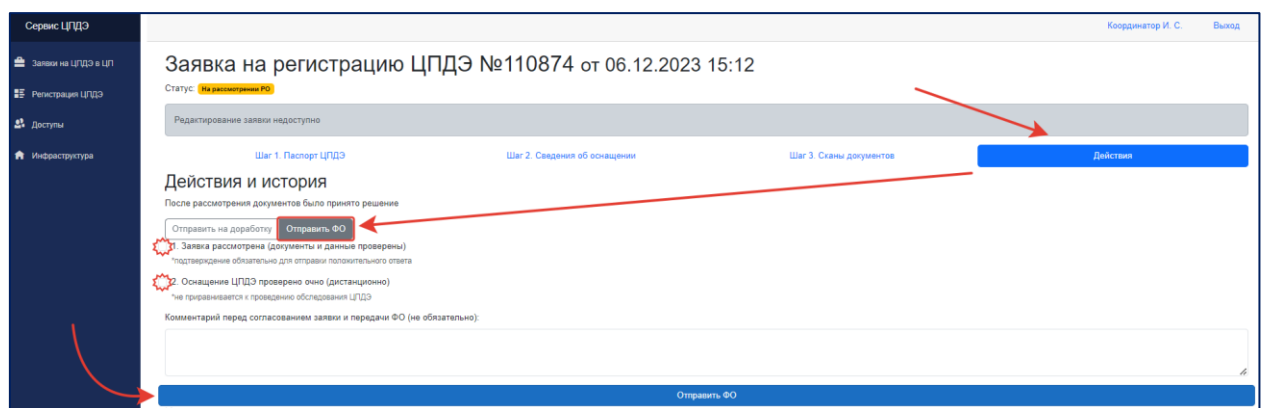

Рис. 20. Отправка заявки ФО.

• В случае обнаружения Координатором факта предоставления недостоверной или несоответствующей требованиям КОД информации Куратором/Представителем ЦПДЭ, заявка на регистрацию ЦПДЭ может быть возвращена на доработку. Для этого во вкладке необходимо выбрать действие «Отправить на доработку» (рис. 21).

**! Возвращение заявки на доработку обязательно сопровождается комментарием, содержащим информацию об обнаруженных несоответствиях в рамках проведенной проверки.**

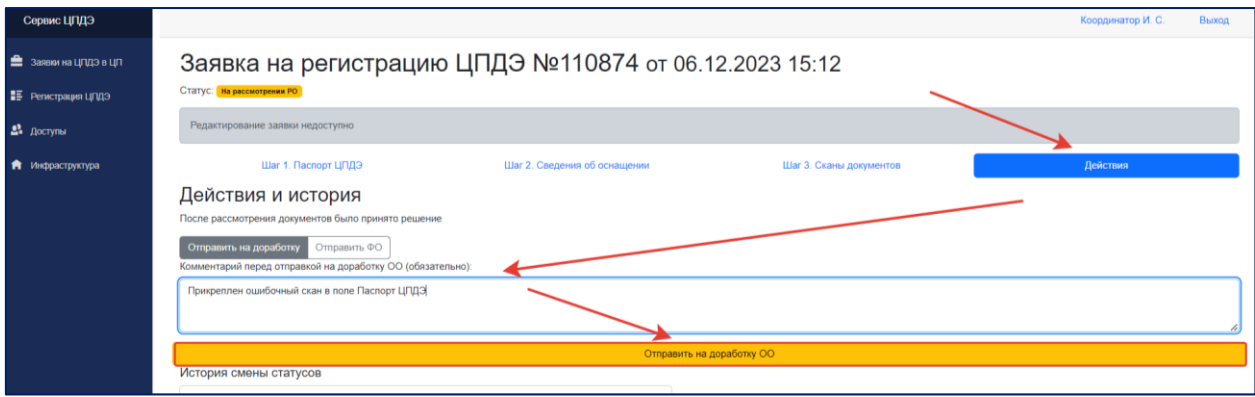

Рис. 21. Отправка заявки на доработку в ОО.

Куратор/Представитель ЦПДЭ после устранения замечаний Координатора, повторно направляет заявку на проверку (статус – На рассмотрении РО). Координатор рассматривает заявку повторно (п. 3.2 Инструкции).

#### **4. Инфраструктура образовательных организаций**

<span id="page-18-0"></span>Раздел «Инфраструктура» создан для формирования общего перечня оснащения образовательных организаций. Реализовано два варианта наполнения раздела «Инфраструктура»:

- Формирование общего перечня оснащения ЦПДЭ путем самостоятельного внесения позиций в раздел «Инфраструктура».
- Формирование сведений из ранее загруженных позиций в составе заявки на регистрацию ЦПДЭ.

**! Образовательные организации могут вносить оборудование, не используемое для проведения ДЭ, но используемое для реализации образовательных программ, с целью формирования актуального материального-технического оснащения в разрезе образовательных организаций, субъектов РФ и профессий/специальностей для дальнейшего использования информации при разработке оценочных материалов**.

Раздел «Инфраструктура» позволяет Координатору проводить мониторинг актуального оснащения образовательных организаций в субъекте Российской Федерации. Для просмотра сведений необходимо выбрать необходимую образовательную организацию по ее реквизитам (ИНН) или наименованию, затем нажать кнопку « $\rightarrow$ » (рис. 22).

| Сервис ЦПДЭ                |                   |                          |                          |                                                                                                    |                                                                                            |                      |                     |                                                            |                      |               |               | Координатор И. С. | Выход |
|----------------------------|-------------------|--------------------------|--------------------------|----------------------------------------------------------------------------------------------------|--------------------------------------------------------------------------------------------|----------------------|---------------------|------------------------------------------------------------|----------------------|---------------|---------------|-------------------|-------|
| В Заявина ЦПДЭ в ЦП        | Инфраструктура ОО |                          |                          |                                                                                                    |                                                                                            |                      |                     |                                                            |                      |               |               |                   |       |
|                            |                   | Выбор организации        |                          |                                                                                                    |                                                                                            |                      |                     |                                                            |                      |               |               |                   |       |
| <b>EF</b> Регистрация ЦПДЭ |                   | Наименование организации |                          |                                                                                                    | 6730015603: ОГБПОУ СМОЛЕНСКИЙ АВТОТРАНСПОРТНЫЙ КОЛЛЕДЖ ИМЕНИ Е.Г. ТРУБИЦЫНА                |                      |                     |                                                            |                      |               | $\rightarrow$ |                   |       |
| 23 доступы                 |                   | Наименование/ИНН         |                          |                                                                                                    |                                                                                            |                      |                     |                                                            |                      |               |               |                   |       |
| • Инфраструктура           |                   |                          |                          |                                                                                                    |                                                                                            |                      |                     |                                                            |                      |               | $\rightarrow$ |                   |       |
|                            |                   |                          |                          | АВТОТРАНСПОРТНЫЙ КОЛЛЕДЖ ИМЕНИ Е.Г. ТРУБИЦЫНА                                                                                                    | ОБЛАСТНОЕ ГОСУДАРСТВЕННОЕ БЮДЖЕТНОЕ ПРОФЕССИОНАЛЬНОЕ ОБРАЗОВАТЕЛЬНОЕ УЧРЕЖДЕНИЕ СМОЛЕНСКИЙ |                      |                     |                                                            |                      |               |               |                   |       |
|                            |                   | <b>Bce THIN  </b>        | Оборудование Инструменты |                                                                                                    | Расходные материалы Средства, обеспечивающие ОТ и ТБ                                       |                      |                     |                                                            |                      |               |               |                   |       |
|                            |                   |                          |                          |                                                                                                    |                                                                                            |                      |                     |                                                            |                      |               | Поиск         |                   |       |
|                            |                   |                          |                          |                                                                                                    |                                                                                            |                      |                     |                                                            | Примерная            |               |               |                   |       |
|                            |                   | Профессии/               | Наименование             | Тохничоскио                                                                                                    | Производитель                                                                              |                      | Страна              |                                                            | стоимость<br>единицы |               |               |                   |       |
|                            |                   | Специальности            | позиции                  | характеристики                                                                                                    | (марка)                                                                                    | Модель               | производства ОКПД-2 |                                                            | продукции            | Действие      |               |                   |       |
|                            |                   | 54.01.20                 | Графический<br>планшет   | Размер рабочей<br>поверхности<br>254х159мм<br>разрешение<br>сенсорной панели<br>2048 LPI, a<br>комплекте перо,<br>Ka6ens USB.<br>интерфейс связи с<br>$TK-USB$ | Samsung                                                                                    | Galaxy Tab 1/4 Kuraй |                     | 26.20.16.160 -<br>Устройства ввода<br>сенсорные            | 28600.00             | Редактировать |               |                   |       |
|                            |                   | 54.02.01                 | Клавиатура<br>logitac    | Клавиатура<br>интерфейс: USB.<br>стандартная.<br>классической<br>формы.<br>полноразмерная<br>раскладка клавиш                                                  | logitec                                                                                    | Pro 5                | Китай               | $26.20.1 -$<br>Компьютеры, их<br>части и<br>принадлежности | 5800.00              | Редактировать |               |                   |       |

Рис. 22. Инфраструктура ОО.

В сервисе управления ЦПДЭ предусмотрена возможность фильтрации оснащения по разделам:

- Все типы.
- Оборудование.
- Инструменты.
- Расходные материалы.
- Средства, обеспечивающие охрану труда и технику безопасности.

Для осуществления поиска по необходимому разделу необходимо выбрать его на панели управления инфраструктурой образовательной организации (рис. 23).

|                                    |              |                      | ОБЛАСТНОЕ ГОСУДАРСТВЕННОЕ БЮДЖЕТНОЕ ПРОФЕССИОНАЛЬНОЕ ОБРАЗОВАТЕЛЬНОЕ УЧРЕЖДЕНИЕ СМОЛЕНСКИЙ<br>АВТОТРАНСПОРТНЫЙ КОЛЛЕДЖ ИМЕНИ Е.Г. ТРУБИЦЫНА |                                  |        |                        |        |                               |                 |  |
|------------------------------------|--------------|----------------------|----------------------------------------------------------------------------------------------------|----------------------------------|--------|------------------------|--------|-------------------------------|-----------------|--|
| Все типы                           | Оборудование | <b>Инструменты</b>   | Расходные материалы                                                                                                    | Средства, обеспечивающие ОТ и ТБ |        |                        |        |                               |                 |  |
|                                    |              |                      |                                                                                                    |                                  |        |                        |        |                               | Поиск           |  |
|                                    |              |                      |                                                                                                    |                                  |        |                        |        |                               |                 |  |
|                                    |              |                      |                                                                                                    |                                  |        |                        |        | Примерная<br><b>СТОИМОСТЬ</b> |                 |  |
| <b>Профессии/</b><br>Специальности |              | Наименование позиции | Технические<br>характеристики                                                                                                    | Производитель<br>(марка)         | Модель | Страна<br>производства | ОКПД-2 | единицы<br>продукции          | <b>Действие</b> |  |

Рис. 23. Разделы инфраструктуры ОО.

При необходимости поиска определенной позиции в общем списке, необходимо внести ее наименование в поисковую строку (рис. 24).

|                                    |              |                    | АВТОТРАНСПОРТНЫЙ КОЛЛЕДЖ ИМЕНИ Е.Г. ТРУБИЦЫНА |                          |                          | ОБЛАСТНОЕ ГОСУДАРСТВЕННОЕ БЮДЖЕТНОЕ ПРОФЕССИОНАЛЬНОЕ ОБРАЗОВАТЕЛЬНОЕ УЧРЕЖДЕНИЕ СМОЛЕНСКИЙ |                             |                                                       |                 |
|------------------------------------|--------------|--------------------|-----------------------------------------------|--------------------------|--------------------------|--------------------------------------------------------------------------------------------|-----------------------------|-------------------------------------------------------|-----------------|
| Все типы                           | Оборудование | <b>Инструменты</b> | Расходные материалы                           |                          |                          | Средства, обеспечивающие ОТ и ТБ                                                           |                             |                                                       |                 |
| линейка                            |              |                    |                                               |                          |                          |                                                                                            |                             |                                                       | Поиск           |
| <b>Профессии/</b><br>Специальности | позиции      | Наименование       | Технические<br>характеристики                 | Производитель<br>(марка) | Модель                   | Страна<br>производства                                                                     | ОКПД-2                      | Примерная<br><b>СТОИМОСТЬ</b><br>единицы<br>продукции | <b>Действие</b> |
| 54.01.20, 54.02.01                 | Линейка      |                    | Линейка                                       | Россия                   | $\overline{\phantom{a}}$ | Китай                                                                                      | $26.51.33.141 -$<br>Линейки | 12.00                                                 | Редактировать   |

Рис. 24. Поиск позиции.

**! Если при работе с сервисом управления ЦПДЭ возникли трудности, напоминаем, что все интересующие вопросы можно задать через портал hd.firpo.ru.**

Дополнительная информация о сервисе управления ЦПДЭ расположена на сайте ДЭ по ссылке: https://de.firpo.ru/it/rc/.